### **Flowchart of Web Application**

#### 1 Access the top page of Web Application

You can access the web application page from Kanazawa University website.

● 金沢大学トップ>English>Study>Admission

https://www.kanazawa-u.ac.jp/e/study/63434

If you have questions about how to use the web application (including not receiving the "registration completed" message), contact the following office.

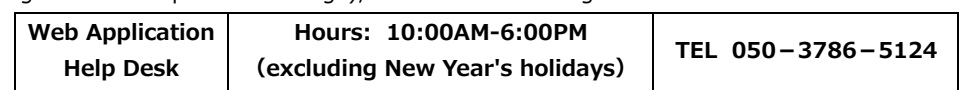

#### 2 Input your request

Choose the graduate school, selection type, division, etc. You can check the admission fee here. **TAR YR - 2011 MARKET AND A REPORT**  $rac{1}{100}$ 

3

Input your personal information

Input the information following the instructions on the screen.

Be extra careful when inputting your name and address. If these are incorrect, you may not receive the entrance examination slip.

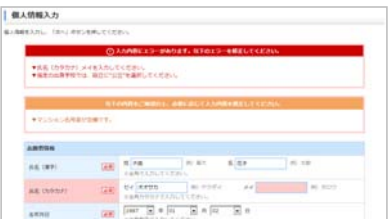

## $\mathcal{A}$  Check the information and upload the necessary documents

Double check the information you have provided. Also, upload the application photo. (File Type : JPEG, JPG Recommended size : VGA (640×480))

### 5 Check the necessary documents

Refer to the application guideline to check the necessary documents. You must upload the necessary documents as PDF or JPEG, JPG files.

#### 6 The University will check your eligibility

The university will check your eligibility based on the information provided and the documents submitted.

After the university's check is complete, you will receive an e-mail about how to pay the Examination fees.

### Input the payment information

You may select payment at a convenience store, by ATM, internet banking, or credit card. Select one.

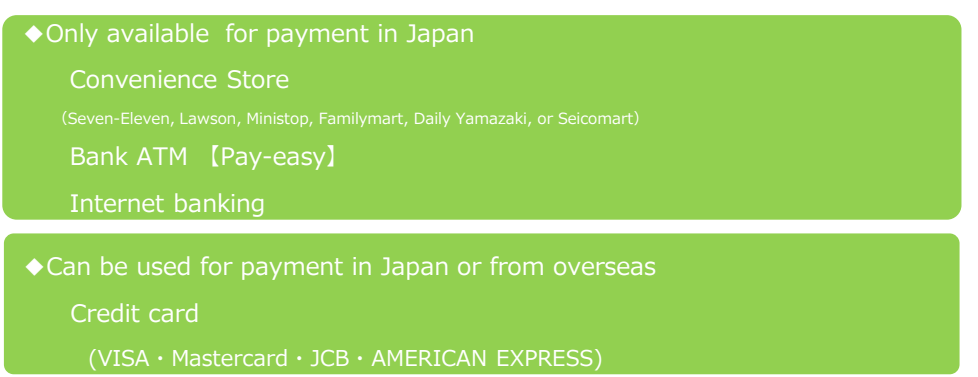

For instructions on how to make the payment, check the "How to Pay the Examination Fees" page of the web application page.

### 8 Completing the application registration

Application Number (it is NOT the examination number) will be issued, so take note or print the webpage.

The application number will be necessary when checking your application information and mailing the application documents.

Also, if you choose to pay the fee using convenience store, ATM【Pay-easy】, or internet banking, you must also take note the Payment Number that is necessary for paying the Examination fees.

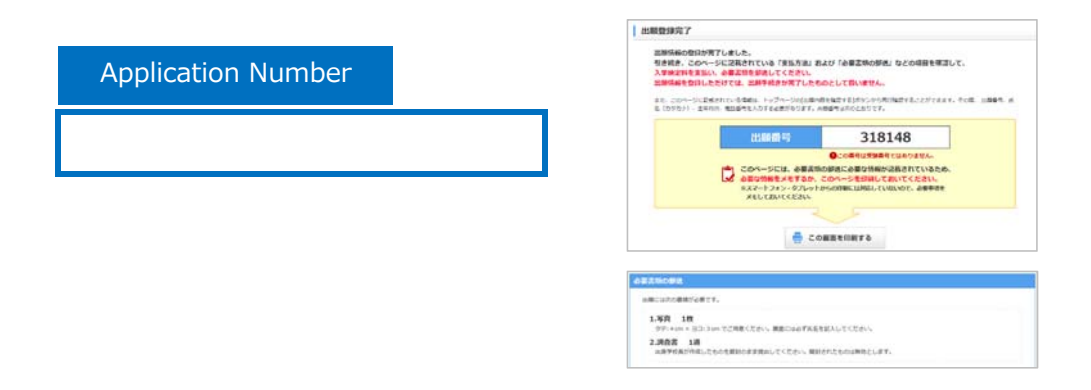

## **9** Paying the Examination Fee

#### Examination Fee: 30,000JPY

However, if you are currently enrolled at the university as a MEXT scholarship student or applicant to doctoral-level course who will complete master's Course at Kanazawa

You must pay the Examination fee using one of the following methods. For the information on how to make the payment, refer to the "How to pay the Examination Fee" page of the web application website.

#### ■ About the Transfer Fee

Transfer fees in paying the examination fee must be paid by the applicant.

①Convenience Store

Only can be selected for payment

<Steps to Pay> Payment will be made in cash. You may pay at the following stores.

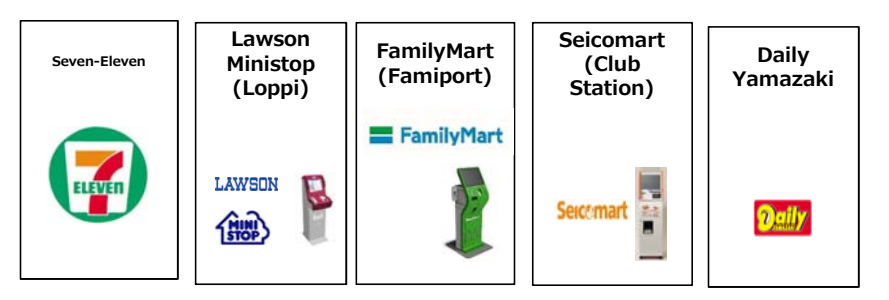

Tell the store staff at the register that you wish to make "internet payment," and either give the printed "payment slip" or tell the staff the "payment slip number."

※If you did not print out the slip, you can just provide the payment slip number.

You will not use the copy machine in the store.

※The above procedures may change without prior notice.

②Bank ATM 【Pay-easy】

Only can be selected for payment

You can make the payment at the stores in the following list, where there is a Pay-easy mark on the ATM.

■Access the "List of applicable ATM" at the following page. http://www.well-net.jp/multi/financial\_list/index.html

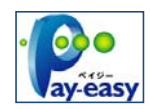

<Steps to Pay>

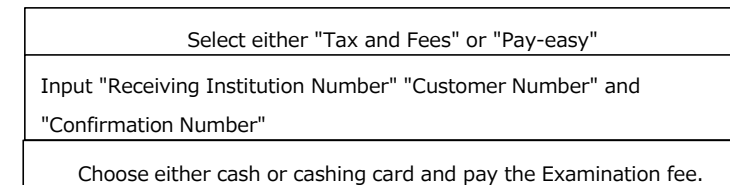

③Internet Banking

Only can be selected for payment

You can use internet banking of a City banks, regional banks, credit unions, credit cooperatives, labor banks, agricultural cooperatives, fishery cooperatives.

You must apply for the service at the bank.

Also, you can pay from Rakuten Bank, Japan Net Bank, Jibun Bank, or SBI Sumishin Net Bank You must open an account at the bank beforehand.

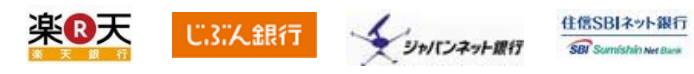

<Steps to pay>

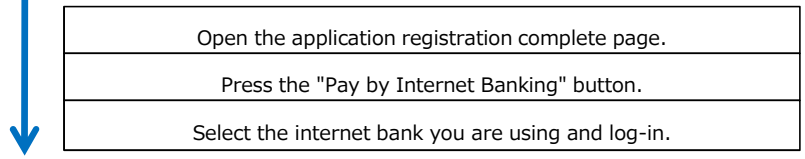

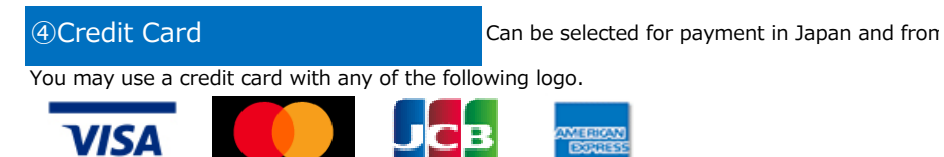

You will provide the information on the credit card, so prepare the card prior to making application. You can only make one-time payment.

On a related note, the name on the credit card does not have to match the applicant's name. Check the maximum amount you can use on the credit card before making payment.

<Steps to pay>

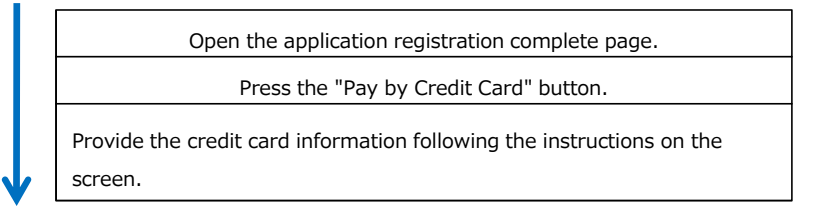

# **Mailing or submitting (in person) the application** documents

Put the application documents inside this envelope, and mail or bring in person to the office in charge of graduate school admissions. (Please enclose a document that shows your Application Number.)

When sending from overseas using EMS, etc., provide the addressee information as needed in addition to the label.

If you "do not have a printer," "will use a smartphone or a tablet pc," or "cannot print,"write the content of the addressee label on the envelope.